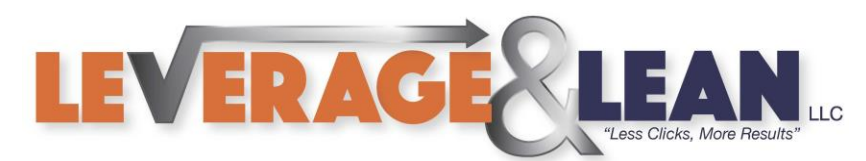

# Clear All from Email {Outlook Quick Steps Series}

This tutorial will show you how to Clear All from an Email using Quick Steps in Outlook.

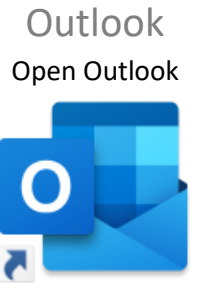

Outlook

#### 1. Click Manage Quick Steps

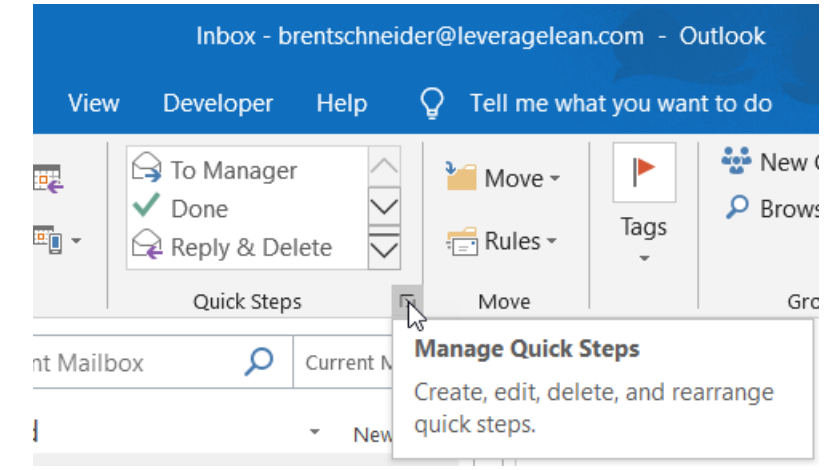

2. Click New

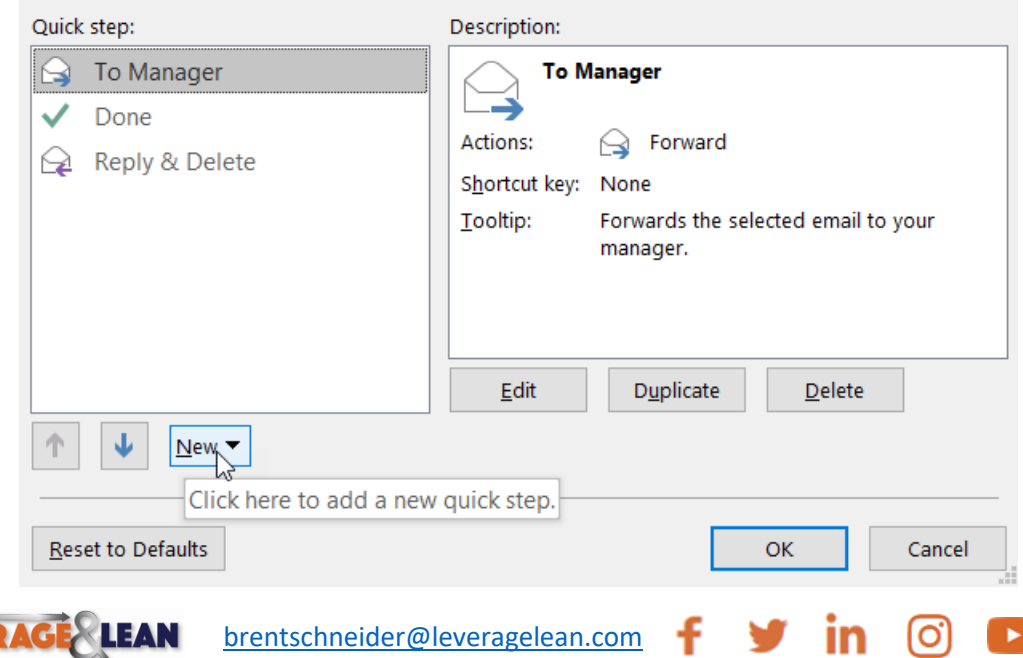

**LEVER** 

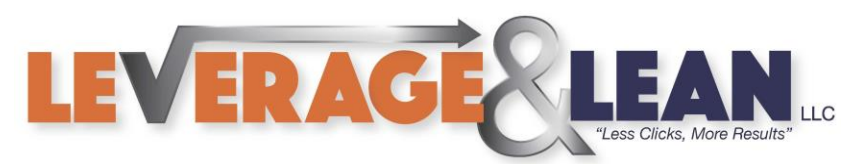

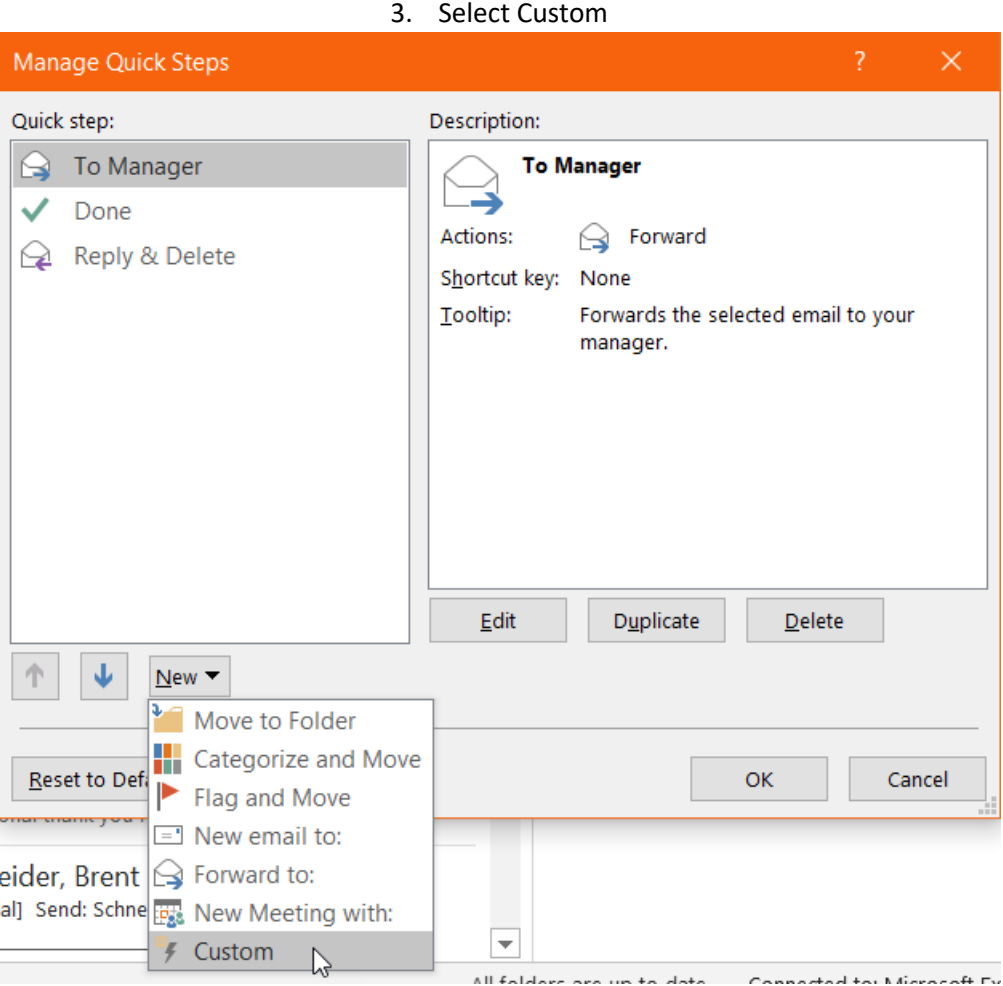

4. Type a name for your new Quick Step

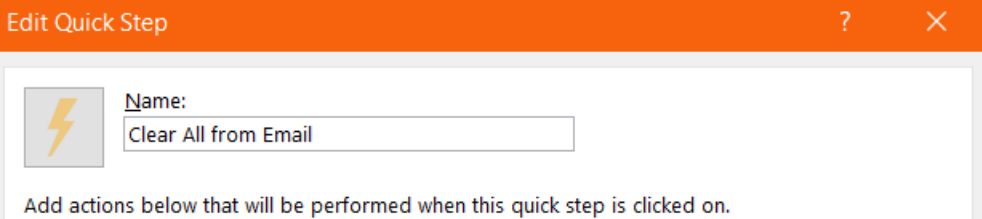

5. Click the Icon to open available Icons to select. Click Ok to update the Icon.

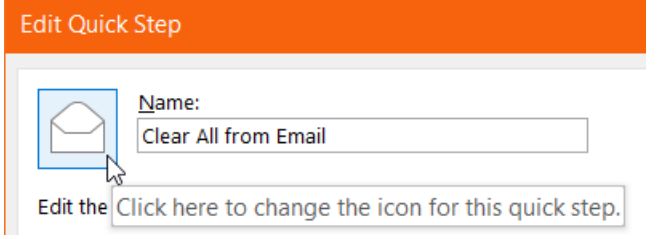

LEVERAGE LEAN [brentschneider@leveragelean.com](mailto:brentschneider@leveragelean.com) f y in 0

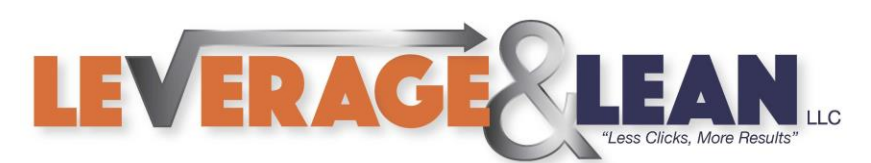

#### 6. Choose the Action Mark as Read

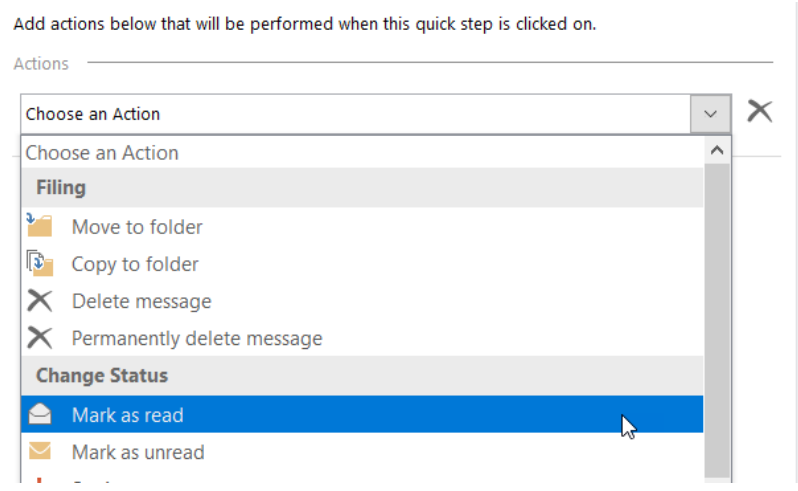

#### 7. Click Add Action

Add actions below that will be performed when this quick step is clicked on.

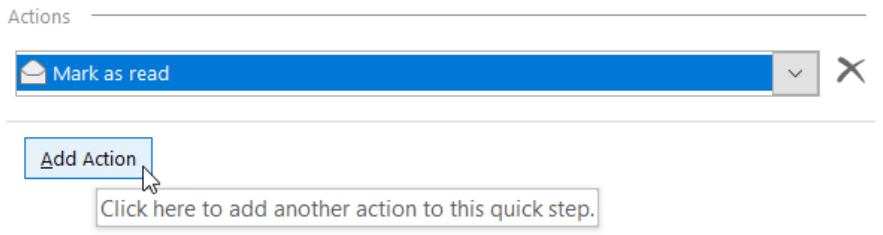

## 8. Choose another Action select Clear Categories<br>tions below that will be performed when this quick step is clicked on

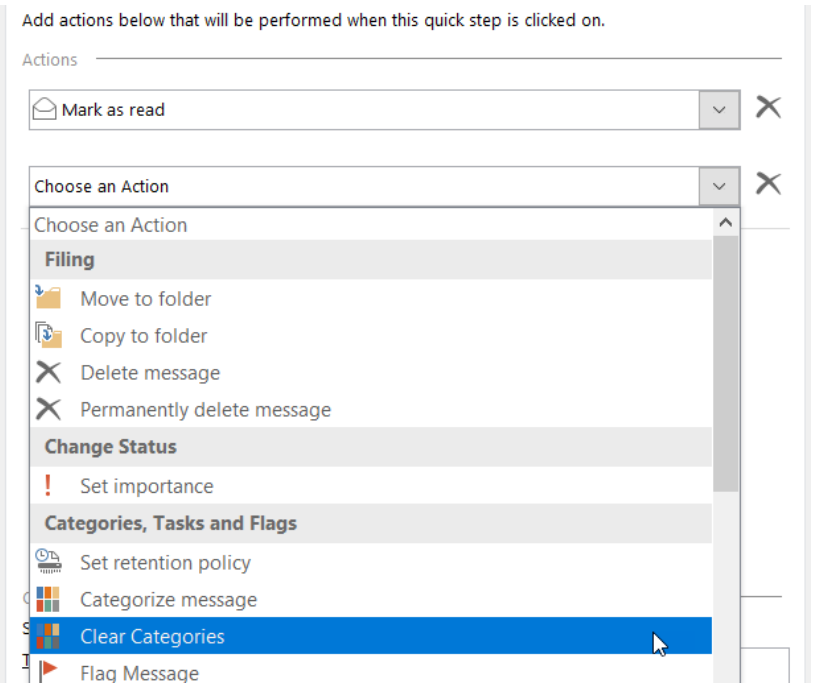

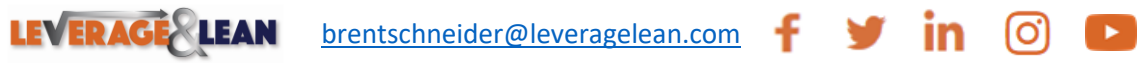

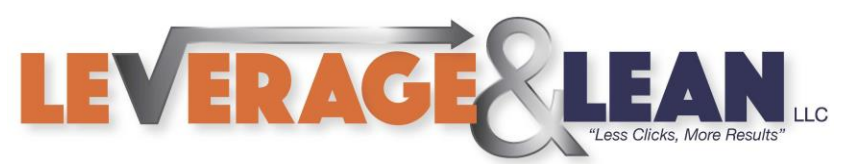

#### 9. Click Add Action

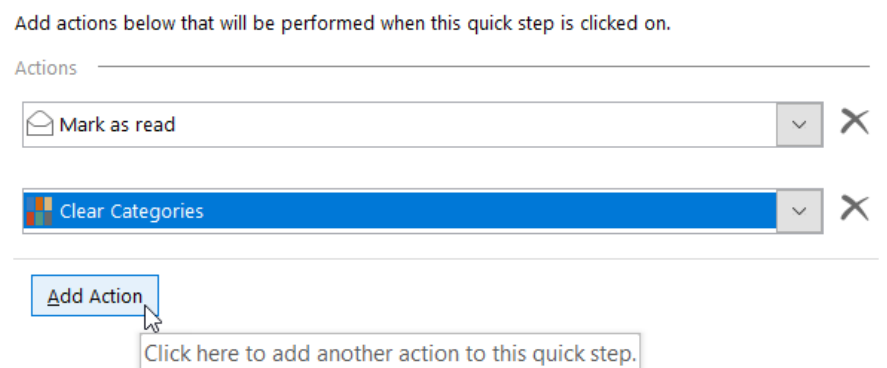

#### 10. Choose another Action select Clear Flags on Message

I

in

÷

×

Ö

Add actions below that will be performed when this quick step is clicked on.

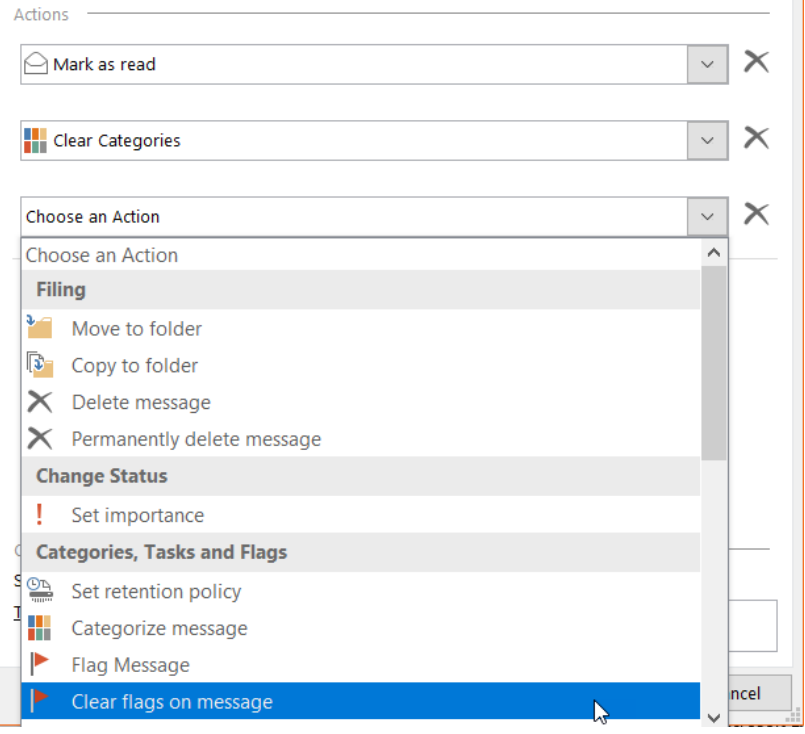

### 11. Create a Keyboard Shortcut (Optional)

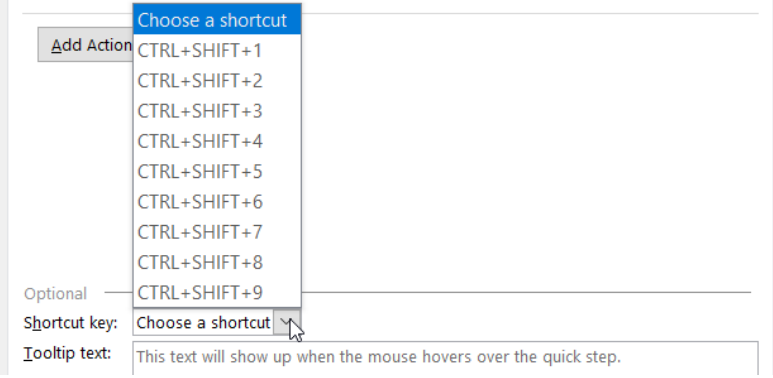

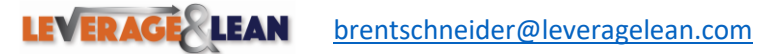

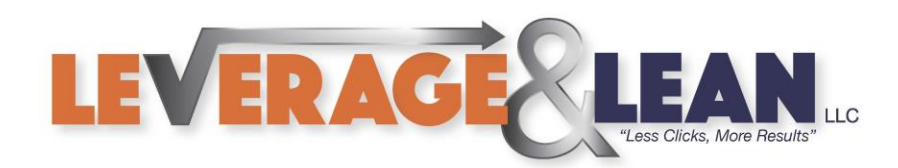

#### 12. Enter Tooltip Text to recall what the Clear All from Email Quick Step does

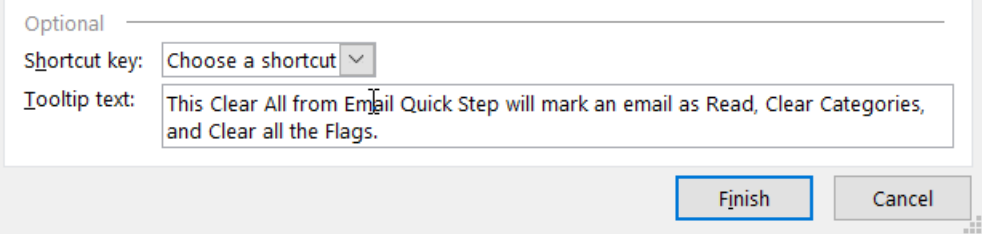

#### 13. Click Finish

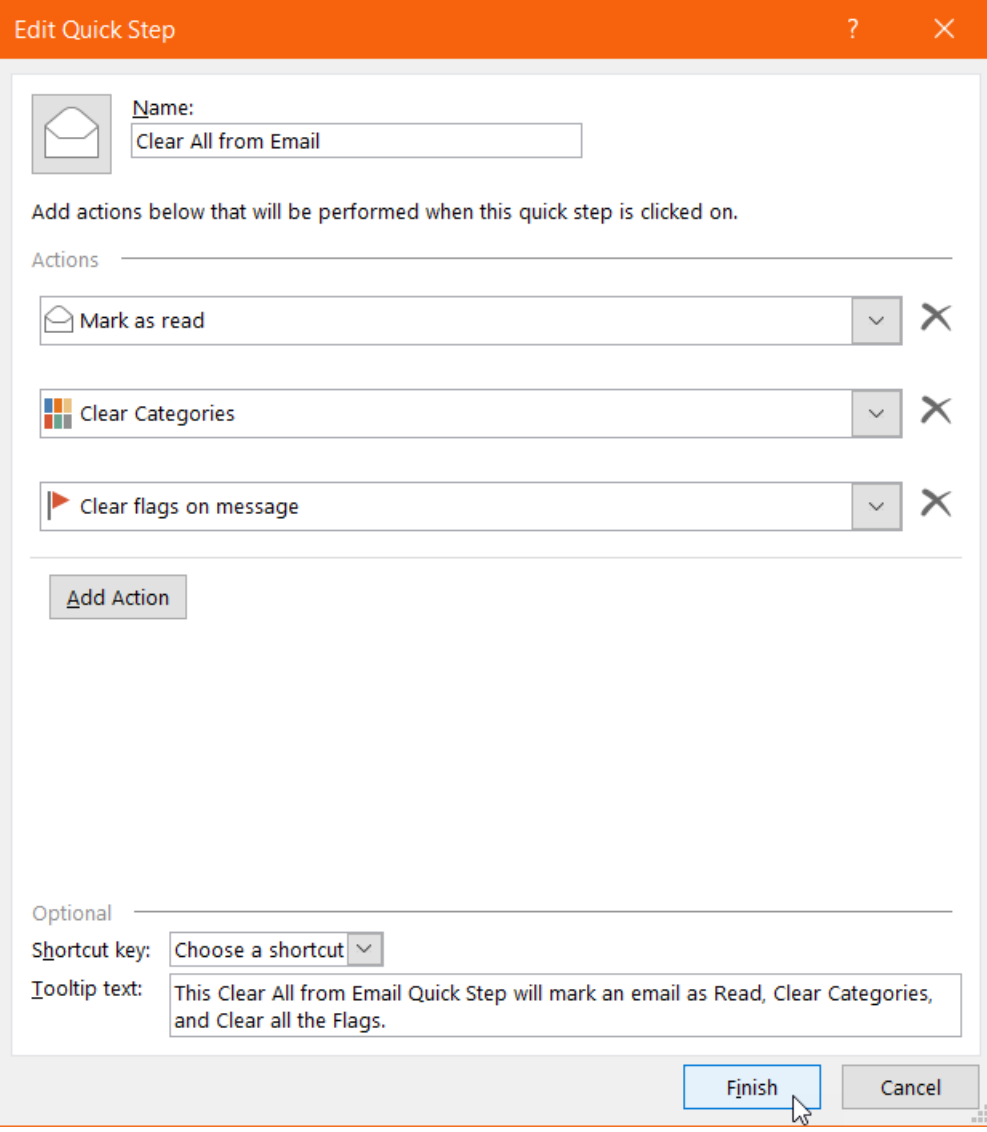

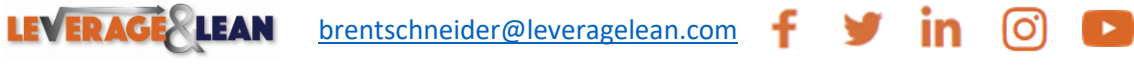

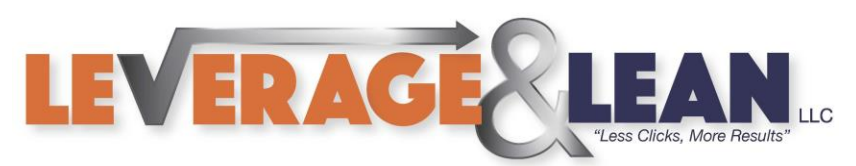

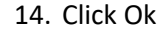

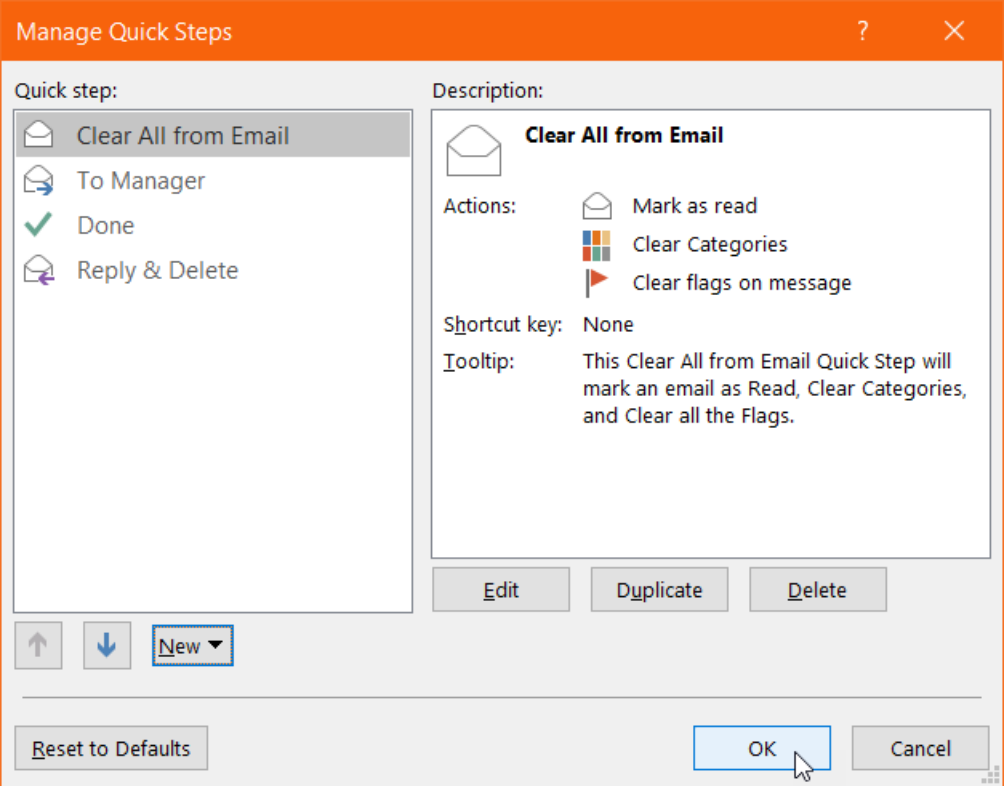

#### 15. Start using the Clear All from Email Quick Step today!

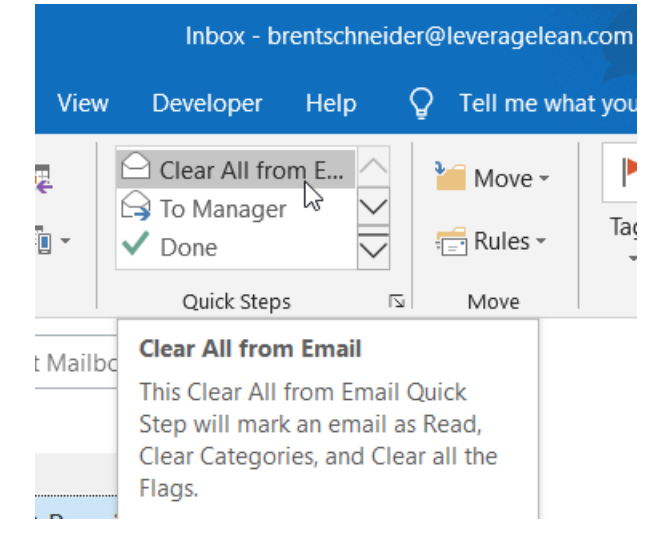

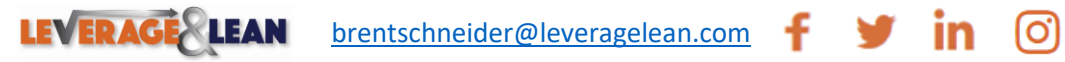

 $\mathbf{P}$